# **Virtuelle Mail-Domänen**

Zur Verwaltung verschiedener Mail-Domänen mit unterschiedlichen Benutzern (Postfächern) bietet der mp-Mailserver die Möglichkeit diese in virtuellen Mail-Domänen abzubilden. Dies kann sinnvoll und notwendig sein, wenn gleich lautende Postfächer für unterschiedliche Mail-Domänen auch von unterschiedlichen Personen abgerufen werden sollen.

**Beispiel:** Lauten die Hauptdomänen recobs.de und recobs-berlin.de und ist auf dem mp-Mailserver der Benutzer info eingerichtet, so können mit diesem Benutzer sowohl die E-Mail für info@recobs.de wie auch info@recobs-berlin.de abgeholt werden.

Mit virtuellen Mail-Domänen kann eine Unterscheidung getroffen werde. Der mp-Mailserver bietet die Möglichkeit bis zu 999 virtuelle Mail-Domänen anzulegen und zu verwalten. Mit einer virtuellen Mail-Domäne erfolgt jeweils auch eine virtuelle Benutzerverwaltung für diese Domäne.

## **Anlegen neuer virtueller Mail-Domänen**

Zur Anlage einer neuen virtuellen Mail-Domäne melden Sie sich bitte als Administrator config an und legen eine neue virtuelle Mail-Domäne unter dem Menüpunkt Einstellungen > Virtuelle Mail-Domänen an.

Bei der Auswahl der Nummer für die neue virtuelle Domäne wählen Sie möglichst kleine Nummern. Die Nummer hat keinen priorisierende Wirkung, sondern dient der eindeutigen Identifikation und wird später zum Abruf von E-Mail dieser Domänen benötigt.

Nachdem Sie die neue(n) Domäne(n) angelegt haben verlassen Sie das Menü, speichern die Einstellungen ab und wenden diese an.

Nun sind die virtuellen E-Mail-Adressen aktiv und der mp-Mailserver nimmt E-Mails für diese Adressen an.

Automatisch mit der Neuanlage einer virtuellen Mail-Domäne wird auch der Benutzer-Administrator für die jeweilige virtuelle Mail-Domäne angelegt. Dieser hat den Namen:

```
[Nummer der E-Mail-Domäne]/maint
```
wird aber ohne gültiges Passwort angelegt.

**Beispiel:** Sie legen die virtuelle Mail-Domäne recobs.de mit der Nummer 7 an, so wird der Benutzer-Administrator 7/maint automatisch angelegt.

# **Hinzufügen von Benutzern (Postfächern) für virtuelle**

## **Domänen**

Die Administration der Benutzer (Postfächer) für virtuelle Mail-Domänen kann über den Administrator maint erfolgen oder über den spezifischen Administrator der jeweiligen Domäne (z. B. 7/maint etc.).

Um den spezifischen Administrator, welcher bei der Neuanlage einer virtuellen Mail-Domäne automatisch angelegt wurde nutzen können, muss diesem vom Administrator maint ein Passwort vergeben werden.

Egal welcher Administrator benutzt wird, ist die Vorgehensweise zur Anlage neuer Benutzer (Postfächer) für virtuelle Mail-Domänen immer gleich:

Der Unterschied zwischen den spezifischen Administrator und dem globalen Administrator besteht lediglich in den Möglichkeiten Benutzer zu verwalten Während der globale Administrator maint Benutzer für alle Mail-Domänen erstellen, löschen und ändern kann, so kann der spezifische Administrator einer virtuelle Mail-Domäne nur die Benutzer (Postfächer) für die jeweilige Mail-Domäne sehen, anlegen, löschen oder bearbeiten.

Zur Vergabe des Passworts für den spezifischen Administrator einer Mail-Domäne melden Sie sich bitte als Administrator *maint* an und wählen den Menüpunkt Benutzerverwaltung > Passwort aus. Wählen Sie den spezifischen Administrator aus und vergeben Sie für diesen ein Neues Passwort.

Zum Anlagen neuen Benutzer (Postfächer) für eine virtuelle Mail-Domäne wählen Sie den Menüpunkt Benutzerverwaltung > Neu aus. Sie werden im nächsten Schritt geragt, für welche Mail-Domäne Sie den neuen Benutzer anlegen möchten. Wählen Sie die entsprechende Domäne aus und legen Sie den Benutzer normal an.

Es wird nun ein Benutzer mit vorangestellter Nummer (der virtuellen Mail-Domäne) angelegt. D.H, die Kennung des von Ihnen angelegten Benutzers wird um die vorangestellt Nummer erweitert.

**Beispiel:** Sie haben die virtuelle Mail-Domäne recobs.de mit der Nummer 7 angelegt und nun einen Benutzer info für die Mail-Domäne angelegt, so finden Sie nach dem Anlegen den Benutzer 7/info in der Benutzerübersicht. Der Benutzer heißt nun 7/info. Und mit der Kombination aus dem Benutzernamen 7/info und dem zugehörigen Passwort kann das E-Mail-Postfach info@recobs.de abrufen werden.

#### **Löschen von virtuellen Mail-Domänen**

Zur Löschung von virtuellen Mail-Domänen melden Sie sich als Administrator config an und wählen unter Einstellungen > Virtuelle Mail-Domänen die zu löschende Domäne aus. Anschließend noch speichern und sanft anwenden.

**ACHTUNG:** Mit dem löschen von virtuellen Mail-Domänen werden auch alle zugehörigen Benutzer (Postfächer) für die jeweilige Mail-Domäne gelöscht und alle darin enthaltenen E-Mails ebenfalls gelöscht.

## **Abruf von E-Mails virtueller Mail-Domänen**

Nachdem die virtuelle Mail-Domäne als config angelegt wurde und maint Benutzer (Postfächer) eingerichtet hat, können diese Postfächer von Benutzern genutzt werden.

Um das Postfach mit einem E-Mail-Programm abzurufen und darüber verschicken zu können sind folgende Konten-Einstellungen bei der Einrichtung des E-Mail-Programms notwendig:

**Beispiel:** Es wurde die virtuelle Mail-Domäne recobs.de mit der Nummer 7 angelegt und ein Benutzer (Postfach) info hinzugefügt. .

Zum Abruf des Postfachs info@recobs.de sind nun folgende Einstellungen vorzunehmen:

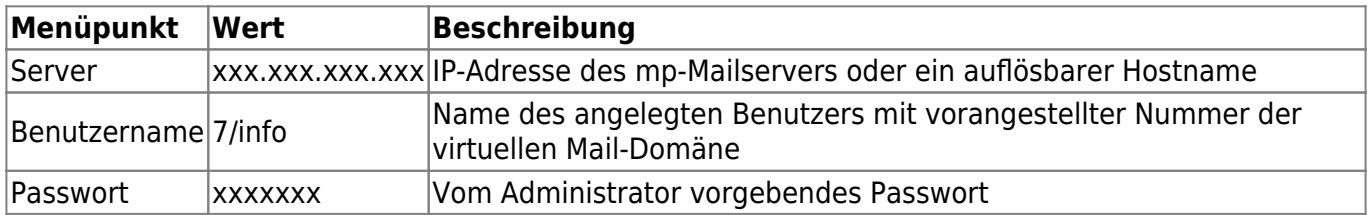

**WICHTIG:** Der Benutzername ist nicht nur info und auch nicht info@recobs.de, sondern der Benutzer mit vorangestellter Nummer der virtuellen Mail-Domäne 7/info.

## **Ändern des Passworts für Benutzer virtueller Mail-Domänen**

Benutzer von virtuellen Mail-Domänen können analog zu Benutzern der Haupt Mail-Domänen ihr Passwort über die Benutzer-Schnittstelle ändern.

[Das Kapitel zur Änderung des Passworts über die Benutzer-Schnittstelle finden Sie hier](https://help.m-privacy.de/doku.php/tightgate-mailserver:benutzerschnittstelle)

Bitte beachten sie, dass sie sich an der Benutzer-Schnittstelle mit dem Benutzer der virtuellen Mail-Domäne anmelden.

[Nummer der virtuellen Mail-Domäne]/Benutzername

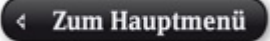

From: <https://help.m-privacy.de/>-

Permanent link: **[https://help.m-privacy.de/doku.php/tightgate-mailserver:virtuelle\\_maildomains](https://help.m-privacy.de/doku.php/tightgate-mailserver:virtuelle_maildomains)**

Last update: **2022/09/29 08:54**

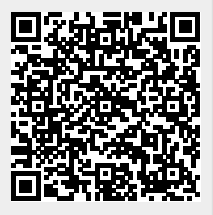